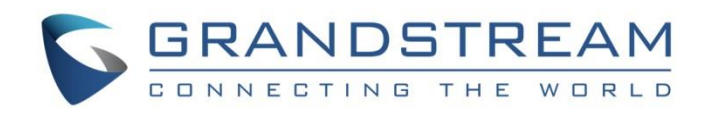

# Grandstream Networks, Inc.

GVC32XX

## Remote Control Upgrading Instructions Guide

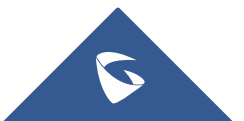

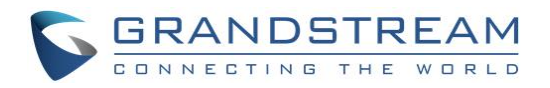

### **Table of Contents**

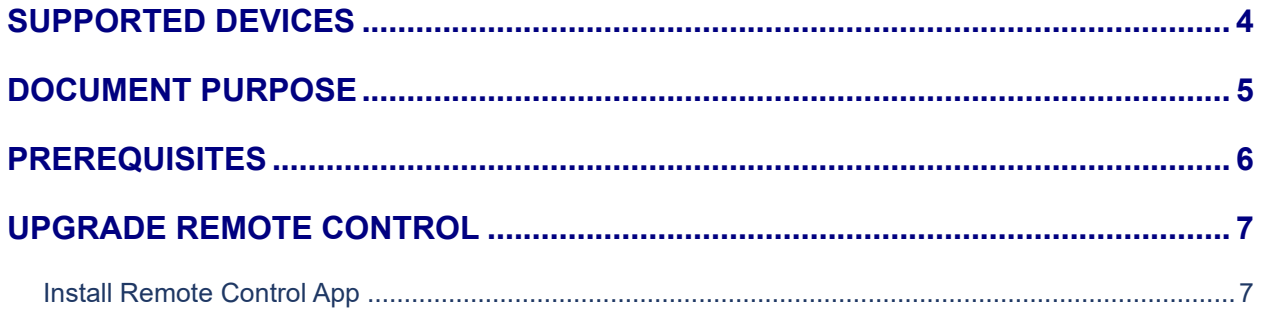

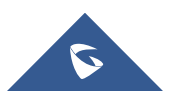

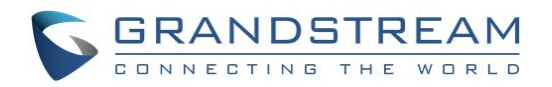

## **Table of Figures**

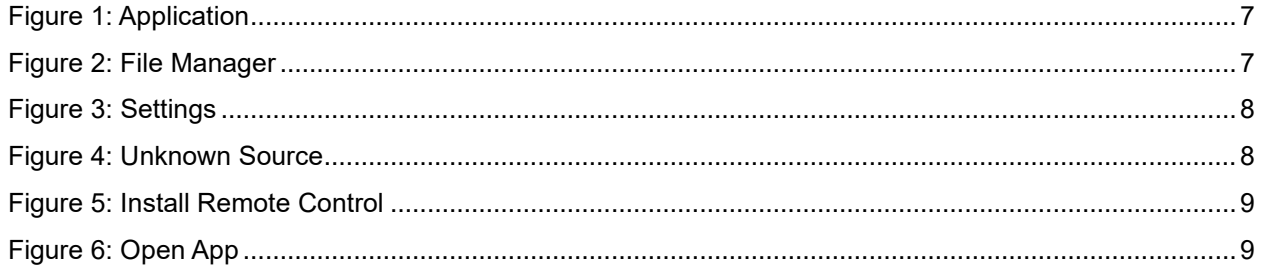

### **Table of Tables**

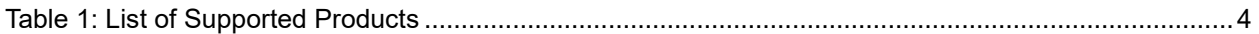

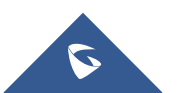

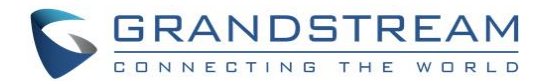

#### <span id="page-3-0"></span>**SUPPORTED DEVICES**

<span id="page-3-1"></span>Following table shows Grandstream products supporting remote control upgrade..

#### **Table 1: List of Supported Products**

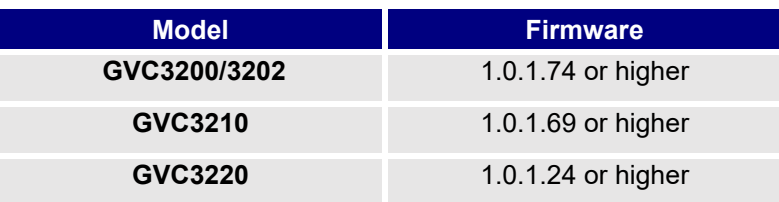

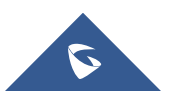

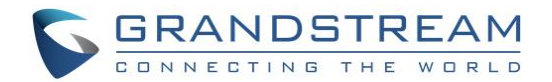

#### <span id="page-4-0"></span>**DOCUMENT PURPOSE**

This document describes the detailed steps to upgrade the GVC32xx remote control software version. Upgrading remote control makes sure the remote control has the latest software which contains new fixes. For issues such as touchpad on remote control is not working, please follow below operations to upgrade and restore it.

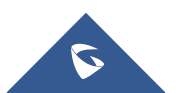

GVC32xx Remote Control Upgrading Instructions Guide

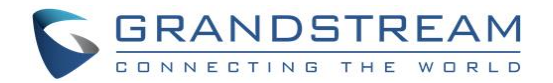

### <span id="page-5-0"></span>**PREREQUISITES**

- Please make sure GVC32xx is using the latest official or Beta firmware in Grandstream website: <https://www.grandstream.com/support/firmware>
- Please make sure your remote control is paired with GVC32xx device.
- It is recommended to replace a new battery on your remote control to ensure sufficient battery supply for upgrading process.

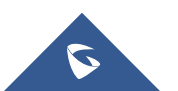

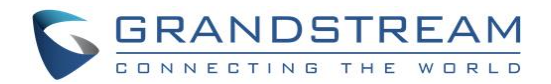

#### <span id="page-6-0"></span>**UPGRADE REMOTE CONTROL**

#### <span id="page-6-1"></span>**Install Remote Control App**

**Step 1:** On your PC, download remote control firmware from the following link: [https://www.grandstream.com/hubfs/Product\\_Documentation/GVC320x\\_RemoteControl\\_Firmware.zip](https://www.grandstream.com/hubfs/Product_Documentation/GVC320x_RemoteControl_Firmware.zip)

**Step 2:** Unzip the package. Open the folder and find file "upgrade\_rmt.apk". Copy file "upgrade\_rmt.apk" to a USB flash drive plugged in the PC.

**Step 3:** Plug in USB flash drive into GVC32xx USB port.

**Step 4:** On GVC32xx, proceed from **File Manager**→ **USB Disk**, click on "upgrade\_rmt.apk" to install it.

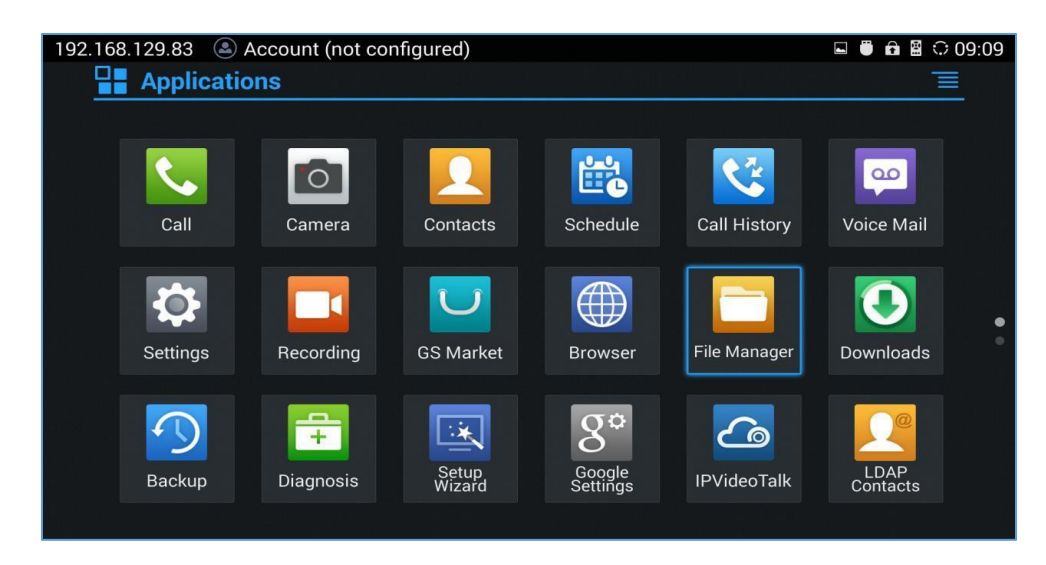

**Figure 1: Application**

<span id="page-6-2"></span>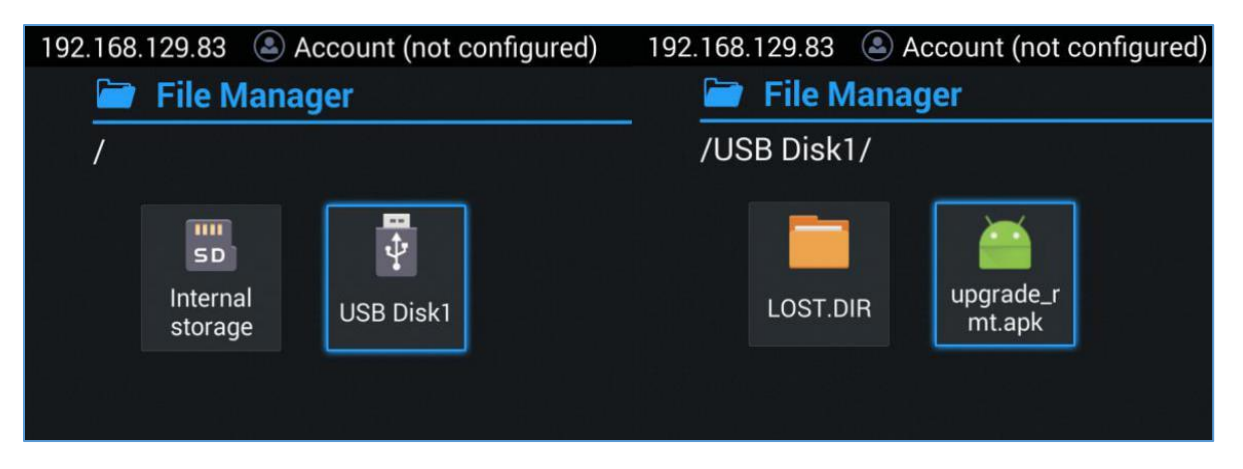

#### **Figure 2: File Manager**

<span id="page-6-3"></span>**Step 5:** If you see "Install blocked" prompt, please proceed from the Menu: **Settings**→ **System**→ **Security**, enable "Unknown Sources" option.

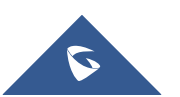

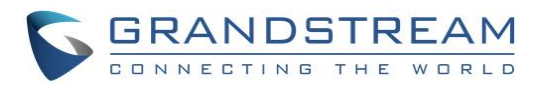

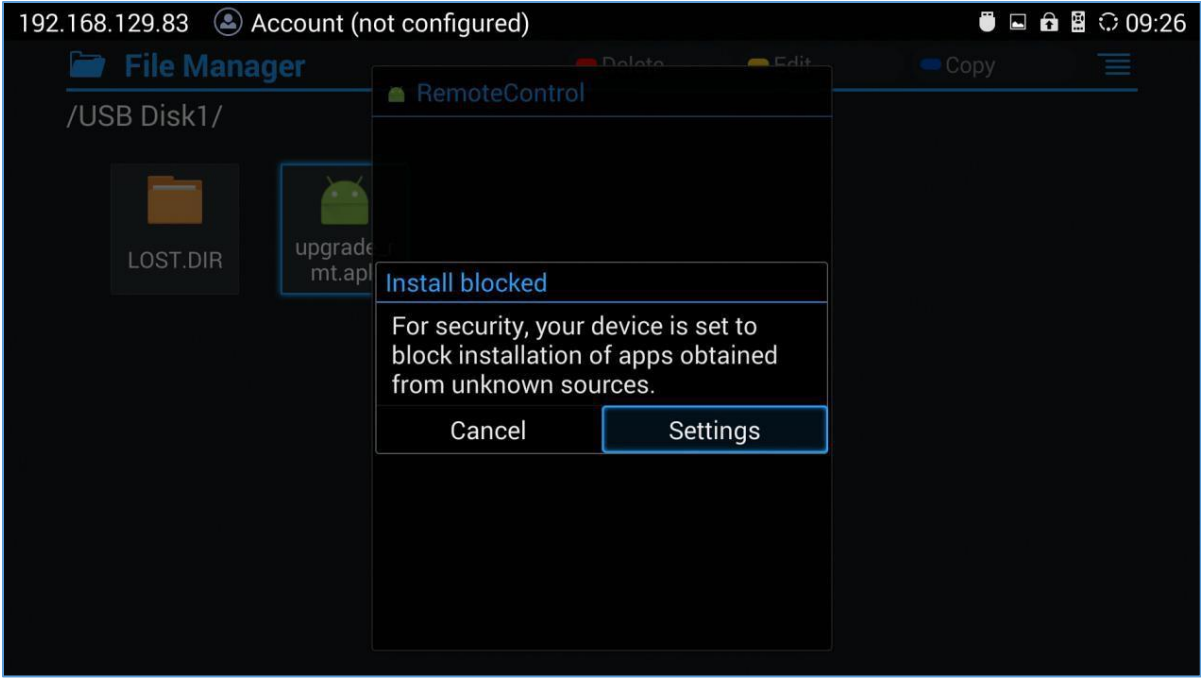

**Figure 3: Settings**

<span id="page-7-0"></span>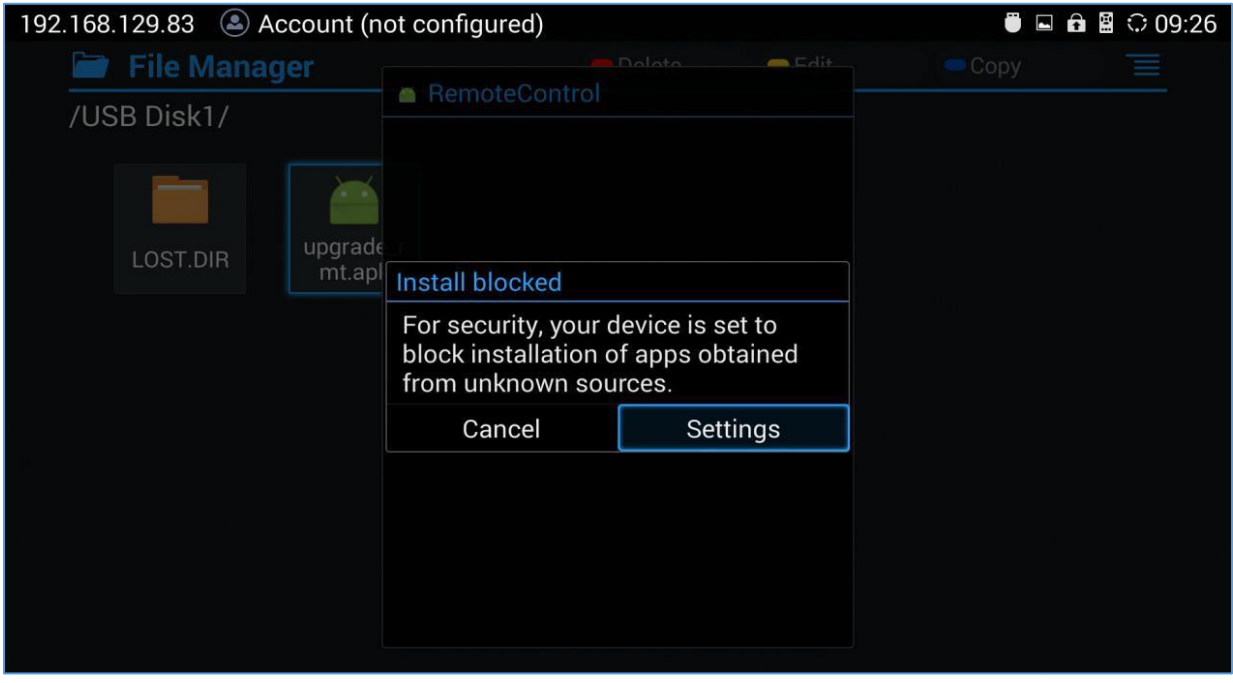

#### **Figure 4: Unknown Source**

<span id="page-7-1"></span>**Step 6:** After allowing Unknown Sources Installation, please go back to File Manager->USB Disk, click on "upgrade\_rmt.apk" to install it.

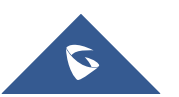

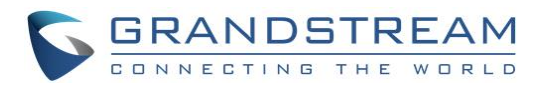

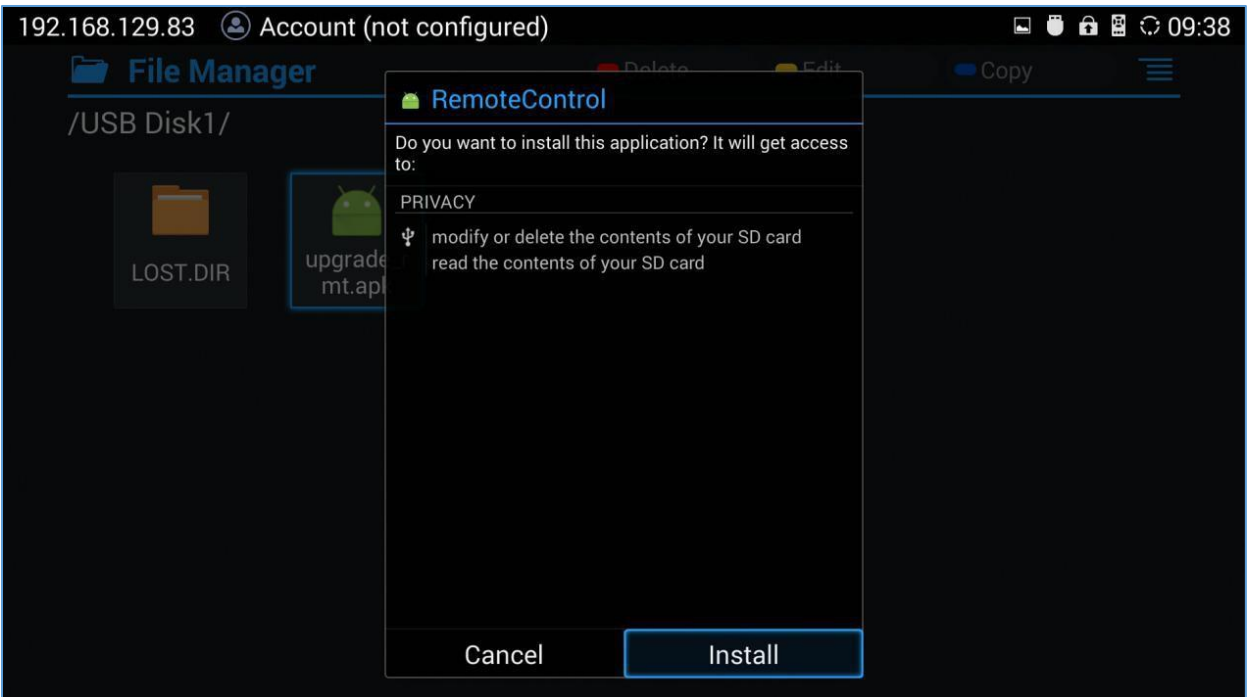

**Figure 5: Install Remote Control**

<span id="page-8-0"></span>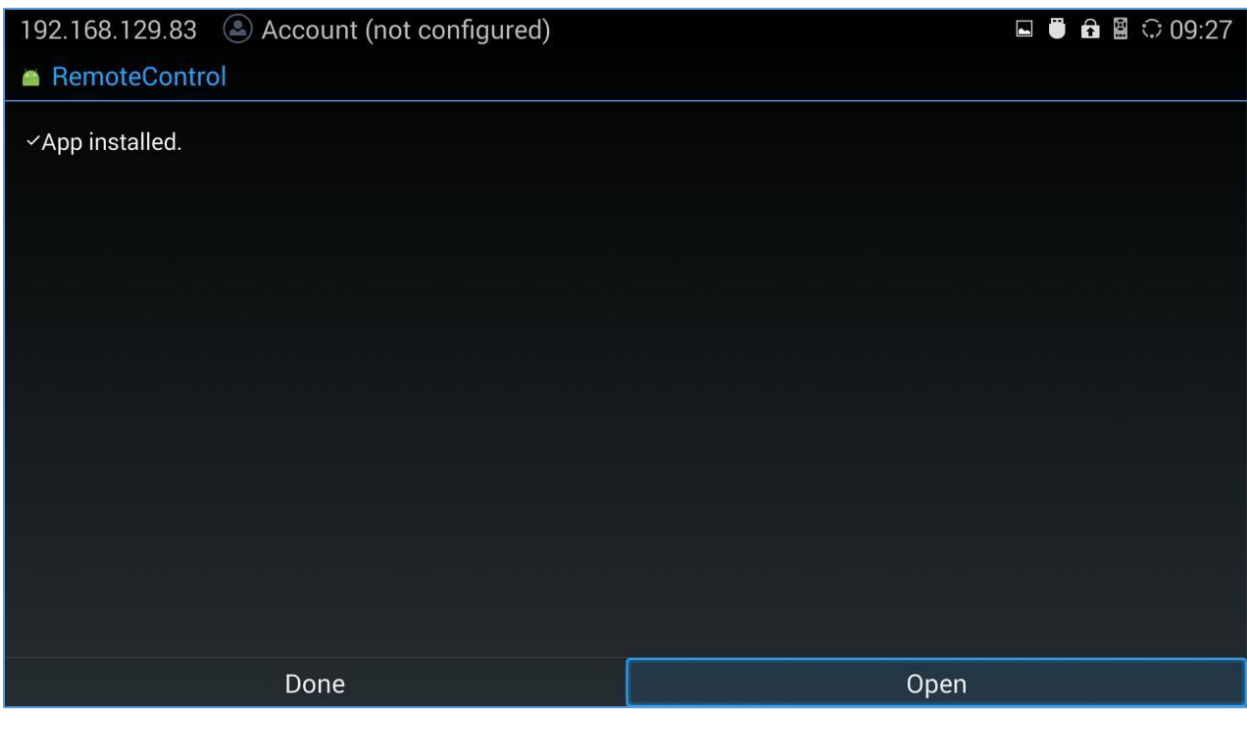

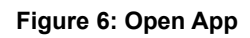

<span id="page-8-1"></span>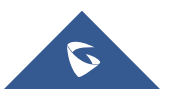